## **Proxy servery**

Pro uživatele, kteří potřebují získat přístup k placeným el. zdrojům, omezeným na přístup z IP adres UCHP, UEB nebo GLU, jsou k dispozici 3 proxy servery (software Squid 2.6 na Linuxu).

## **Přístup k proxy:**

Klienti si mohou nakonfigurovat proxy z IP adres 147.231.136.0/21 a 147.231.96.0/24, tzn. ze všech PC, která jsou v lokální síti LAN, ze všech PC v areálech připojených přes VPN a z ostatních PC, která se nejprve připojí pomocí VPN.

- pro přístup ke zdrojům, které má zaplaceny **UCHP** se nakonfiguruje internet browser následovně:
	- 1. adresa:port proxy serveru: **proxy.icpf.cas.cz:3128**
	- 2. doporučuji používat Firefox s doplňkem [FoxyProxy](https://navody.asuch.cas.cz/doku.php/foxyproxy), kde se dá nakonfigurovat dynamické použití proxy pouze pro určité adresy cílových web stránek (např. se můze zapnout pouze pro adresy \*elsevier.com/\* )
- pro přístup ke zdrojům, které má zaplaceny **UEB** se nakonfiguruje internet browser následovně:
	- 1. adresa:port proxy serveru: **proxy.ueb.cas.cz:3128**
	- 2. doporučuji používat Firefox s doplňkem [FoxyProxy](https://navody.asuch.cas.cz/doku.php/foxyproxy), kde se dá nakonfigurovat dynamické použití proxy pouze pro určité adresy cílových web stránek (např. se můze zapnout pouze pro adresy \*elsevier.com/\* )
- pro přístup ke zdrojům, které má zaplaceny **GLU** se nakonfiguruje internet browser následovně:
	- 1. adresa:port proxy serveru: **proxy.gli.cas.cz:3128**
	- 2. doporučuji používat Firefox s doplňkem [FoxyProxy](https://navody.asuch.cas.cz/doku.php/foxyproxy), kde se dá nakonfigurovat dynamické použití proxy pouze pro určité adresy cílových web stránek (např. se můze zapnout pouze pro adresy \*elsevier.com/\* )

## **Nastavení proxy pro Internet Explorer, jsem-li přihlášen do VPN**

Je potřeba otevřít dialog "Možnosti Internetu". Nejjednodušší je spustit Internet Explorer a přes položku menu nebo tlačítko "Nástroje" (ozubené kolo) zvolit položku "Možnosti Internetu":

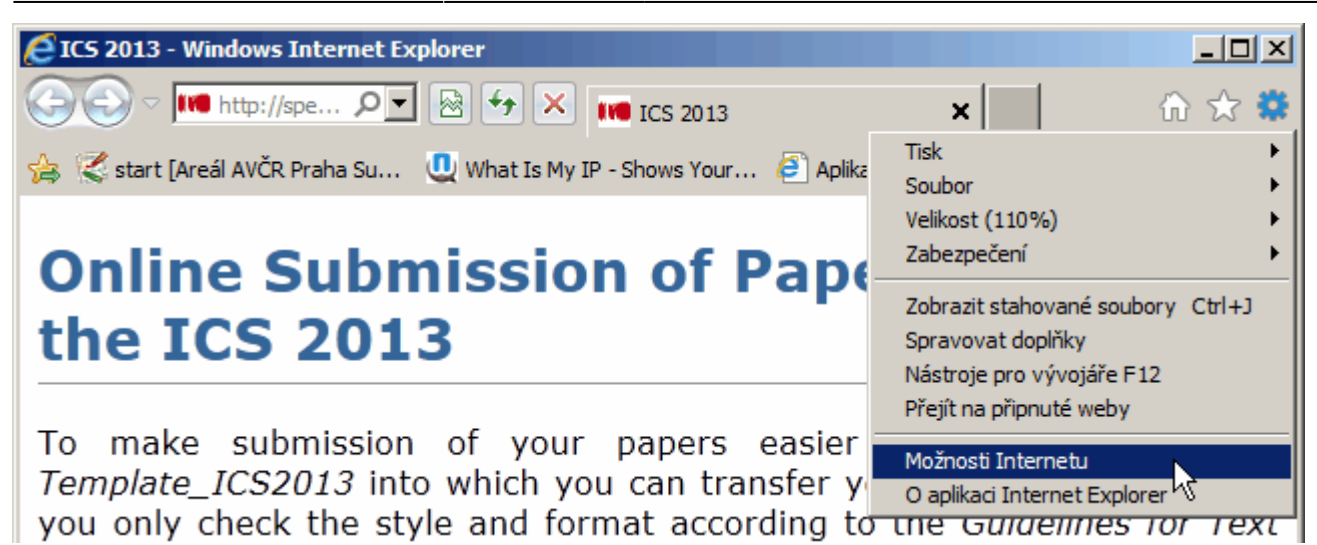

Přepneme se na kartu "Připojení", vlevo vybereme spojení VPN, pro které chceme VPN nastavit a klikneme na tlačítko "Nastavit". Vyplníme rámeček "Server proxy" podle údajů na této stránce.

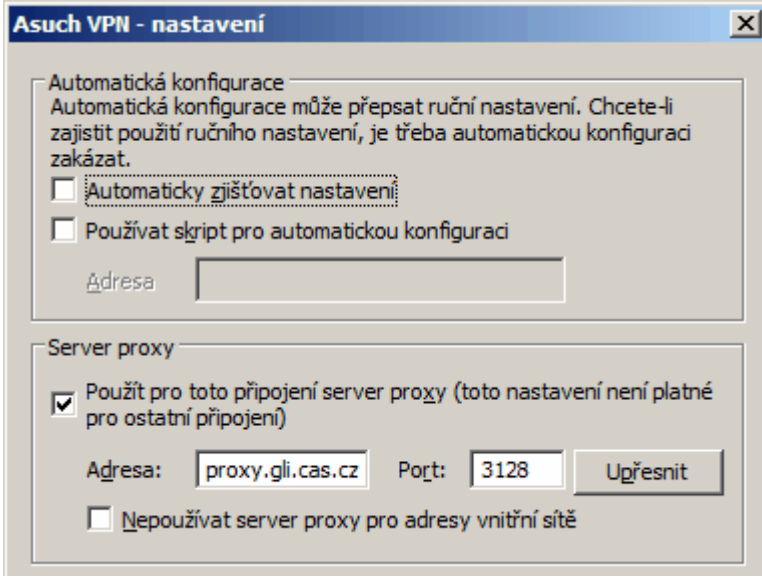

Na stránce<http://www.whatismyip.com/> můžeme ověřit, že naše IP adresa spadá do [rozsahu IP adres](https://navody.asuch.cas.cz/doku.php/pridelovani_ip_adres_a_dns_jmen_pocitacum_v_siti) [požadovaného ústavu.](https://navody.asuch.cas.cz/doku.php/pridelovani_ip_adres_a_dns_jmen_pocitacum_v_siti)

Takto nastavené proxy funguje kromě Internet Exploreru také v Google Chrome a Mozille Firefox, pokud je v ní nastaveno "Použít nastavení proxy serverů v systému".

From: <https://navody.asuch.cas.cz/> -

Permanent link: **[https://navody.asuch.cas.cz/doku.php/proxy\\_servery](https://navody.asuch.cas.cz/doku.php/proxy_servery)**

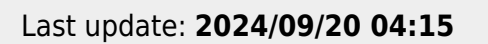

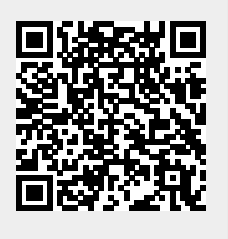